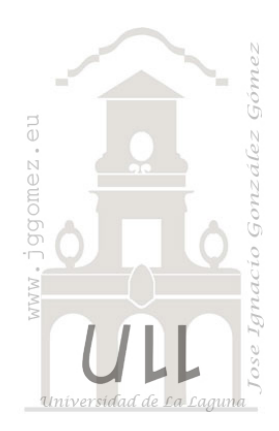

# CMjggomez (IV)

*Casos propios desarrollados o adaptados relacionados con Cuadros de Mando o Dashboard.*

*Jose Ignacio González Gómez Departamento de Economía Financiera y Contabilidad - Universidad de La Laguna* [www.jggomez.eu](http://www.jggomez.eu/)

# INDICE

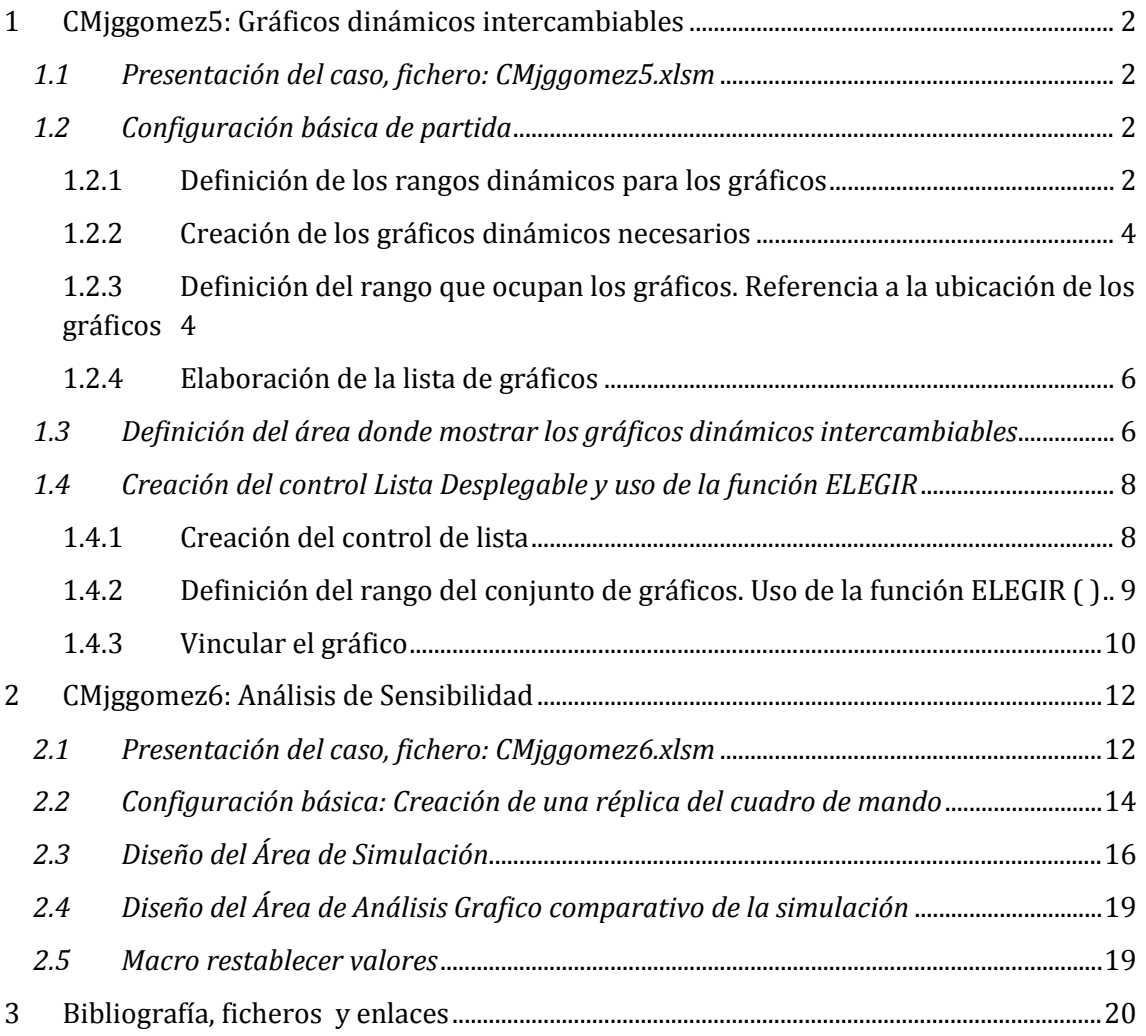

### <span id="page-1-1"></span><span id="page-1-0"></span>**1 CMjggomez5: Gráficos dinámicos intercambiables**

*1.1 Presentación del caso, fichero: CMjggomez5.xlsm*

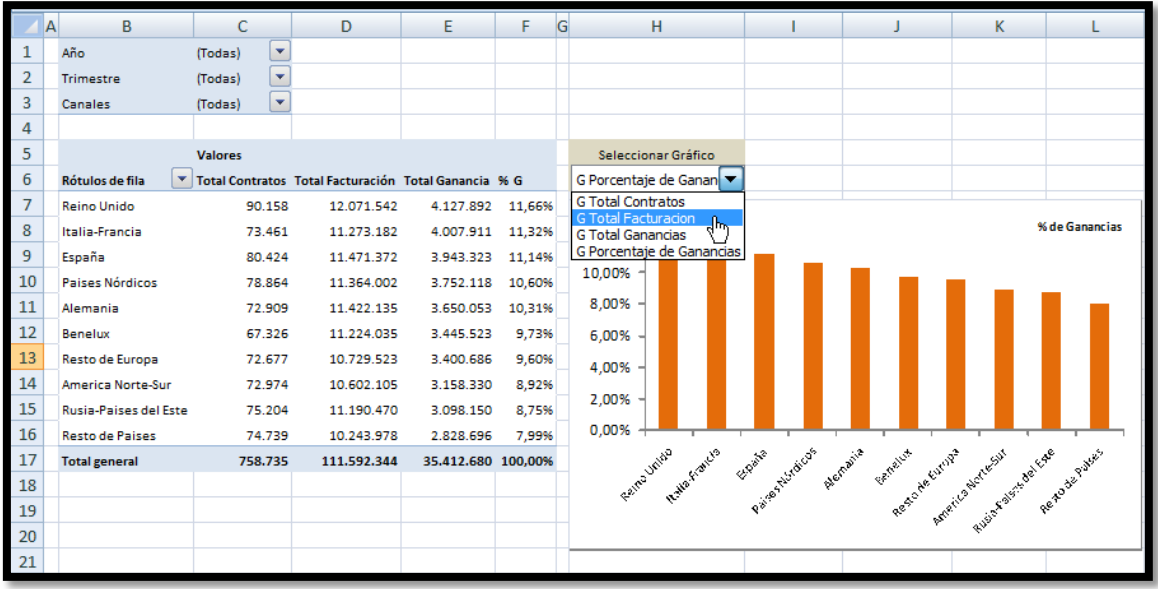

#### **Ilustración 1**

En este ejercicio contamos con la información referente a la gestión de una agencia de alquiler de coches sin conductor, para lo cual hemos elaborado una tabla dinámica para el análisis de la información disponible, tal y como se muestra en la Ilustración 1.

La peculiaridad del caso es que deseamos disponer de distintos tipos gráficos en función de la selección que el usuario realice a través del control "Seleccionar Gráfico" [\(Ilustración](#page-1-4)  [2\)](#page-1-4), es decir queremos incorporar un control a través del cual el usuario seleccione el tipo de grafico a visualizar.

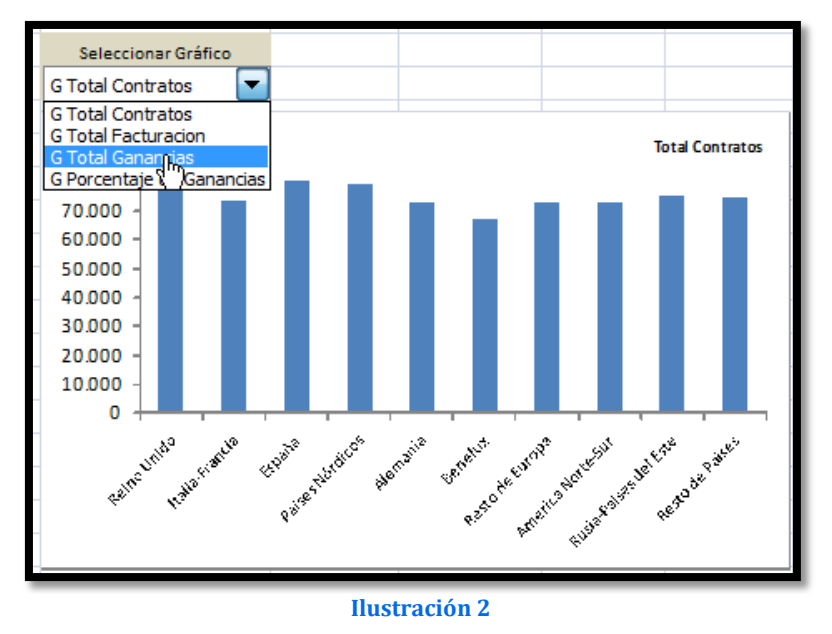

#### <span id="page-1-4"></span><span id="page-1-3"></span><span id="page-1-2"></span>*1.2 Configuración básica de partida*

#### 1.2.1 Definición de los rangos dinámicos para los gráficos

Al estar trabajando con tablas dinámicas consideramos necesarios definir los rangos dinámicos correspondientes tal y como hemos visto en ejercicios anteriores, es decir, en

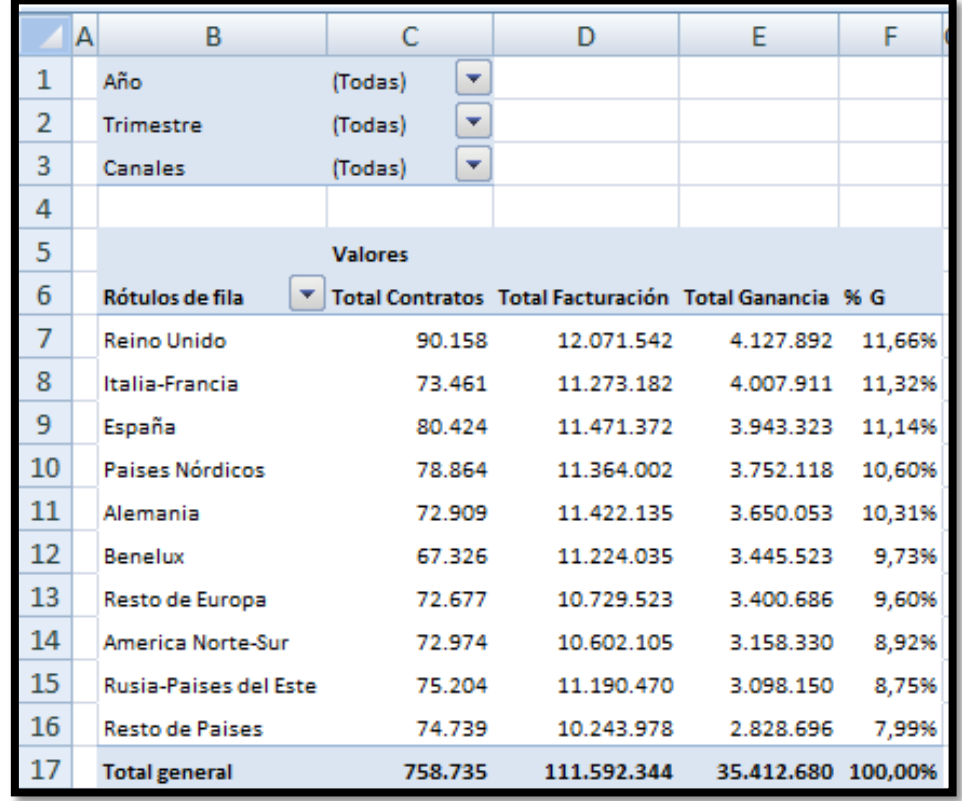

concreto y para nuestro caso y atendiendo a los indicadores disponibles los gráficos a representar son:

#### **Ilustración 3**

• *Total de Contratos*: Corresponde al número de contratos o clientes correspondientes al periodo y canal seleccionado por el usuario. En este caso el rango dinámico definido llamado Contratos es:

=DESREF('TD2'!\$C\$6;1;;CONTARA('TD2'!\$C\$7:\$C\$39)-1)

• *Total Facturación*: Corresponde al volumen de negocio correspondientes al periodo y canal seleccionado por el usuario. En este caso el rango dinámico definido llamado Facturacion es:

=DESREF('TD2'!\$D\$6;1;;CONTARA('TD2'!\$D\$7:\$D\$39)-1)

• *Total Ganancia*: Corresponde al Resultado Bruto correspondientes al periodo y canal seleccionado por el usuario. En este caso el rango dinámico definido llamado Ganancias es:

=DESREF('TD2'!\$E\$6;1;;CONTARA('TD2'!\$E\$7:\$E\$39)-1)

• *% G*: Corresponde al porcentaje de ganancia media sobre facturación correspondientes al periodo y canal seleccionado por el usuario. En este caso el rango dinámico definido llamado GananciasP es:

=DESREF('TD2'!\$F\$6;1;;CONTARA('TD2'!\$F\$7:\$F\$39)-1)

• *Países*: Corresponde a la relación de países seleccionados y a los valores correspondientes al periodo y canal seleccionado por el usuario. En este caso el rango dinámico definido llamado Países es:

```
=DESREF('TD2'!$B$6;1;;CONTARA('TD2'!$B$7:$B$39)-1)
```
#### 1.2.2 Creación de los gráficos dinámicos necesarios

<span id="page-3-0"></span>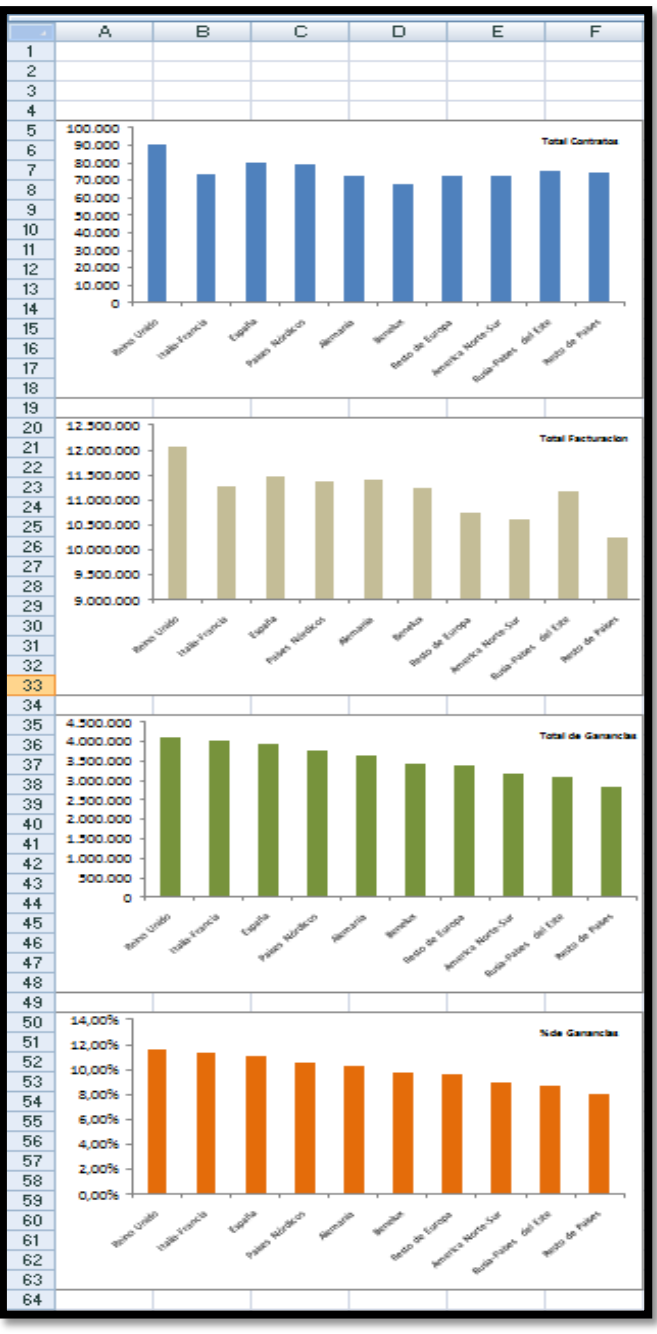

**Ilustración 4**

Con esta configuración estamos en disposición de elaborar por tanto los 4 gráficos correspondientes a<br>las principales variables o principales variables o<br>dores asociados a la indicadores actividad empresarial.

Para ello y en una nueva hoja que en nuestro caso hemos llamado como Gráfico hemos creado los citados gráficos dinámicos.

Así, por ejemplo para el gráfico 1 Contratos, realizarlo de la siguiente manera, creamos el gráfico tipo Columnas Agrupadas y lo pegamos en una hoja distinta en nuestro caso la que hemos comentado como Gráficos.

Es necesario asegurarnos que el<br>área del gráfico coincida área del gráfico coincida exactamente con un rango de celdas, en nuestro caso A5:F18. Para lograr que los bordes del área se "peguen" a las líneas de división movemos y cambiamos el tamaño del área manteniendo apretada la tecla Alt.

Este mismo proceso lo repetimos para el resto de gráficos que deseamos mostrar tal y como vemos en la [Ilustración 4.](#page-3-2)

Señalar que esta hoja donde<br>almacenaremos los graficos almacenaremos dinámicos podra ser ocultada posteriormente para que no se vea.

<span id="page-3-2"></span><span id="page-3-1"></span>Al trabajar con los rangos dinámicos asociados a la tabla dinámica, cualquier cambio que se produzca en la fuente de datos automáticamente será reflejado en los gráficos.

### 1.2.3 Definición del rango que ocupan los gráficos. Referencia a la ubicación de los gráficos

Una vez creado los gráficos como hemos visto anteriormente, vamos a continuación a definir y crear el rango que ocupa los citados gráficos.

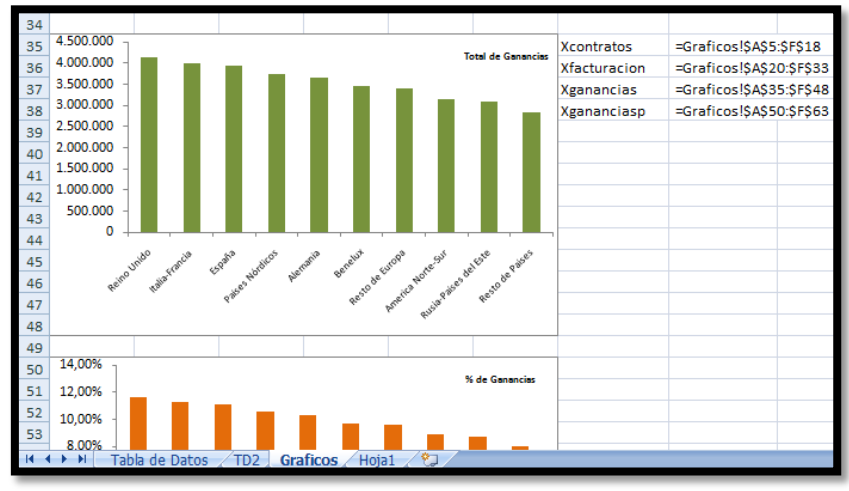

<span id="page-4-0"></span>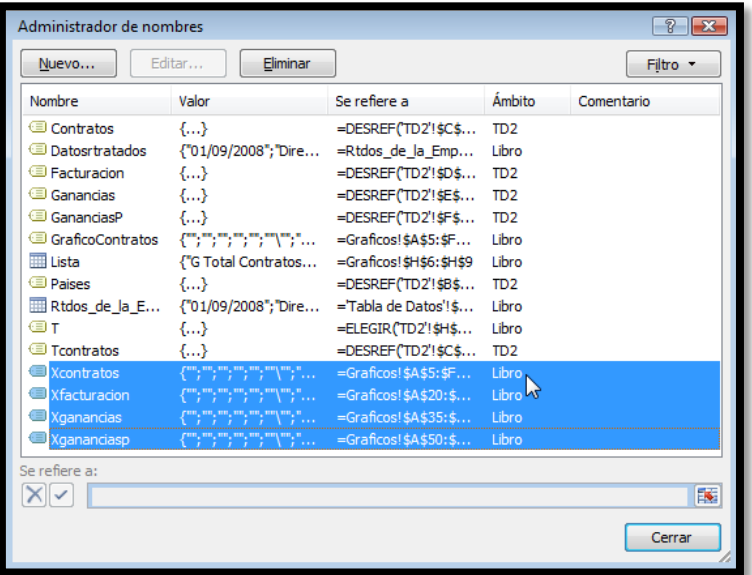

Tal y como podemos ver en<br>la Ilustración 5 e Ilustración [Ilustración 6](#page-4-1) definimos los<br>siguientes rangos de siguientes ocupación de los gráficos. Destacar que estos rangos<br>tienen un ámbito de tienen un influencia de todo el libro.

Así tenemos y en concreto definimos los siguientes rangos:

#### **Ilustración 6**

- <span id="page-4-1"></span>• *Xcontratos,* que define el área ocupada por el grafico dinámico total de contratos realizados [\(Ilustración 4\)](#page-3-2) y cuya formulación es: =Graficos!\$A\$5:\$F\$18
- *Xfacturacion,* definimos el área ocupada por el grafico correspondiente al volumen de facturación [\(Ilustración 4\)](#page-3-2) y cuya formulación es:

#### =Graficos!\$A\$20:\$F\$33

- *Xganancias,* que define el área ocupada por el grafico dinámico correspondiente al volumen de ganancia [\(Ilustración 4\)](#page-3-2) y cuya formulación es: =Graficos!\$A\$35:\$F\$48
- *Xgananciasp,* que define el área ocupada por el grafico dinámico correspondiente al porcentaje de ganancia [\(Ilustración 4\)](#page-3-2) y cuya formulación es: =Graficos!\$A\$50:\$F\$63

En definitiva de esta forma tenemos referenciados la ubicación de todos los gráficos.

#### **1.2.4** Elaboración de la lista de gráficos

<span id="page-5-0"></span>A continuación crearemos una lista en el rango H6:H9 con los nombres de los gráficos que queremos mostrar para ser seleccionados por el usuario en la misma hoja que hemos denominado Gráficos, ve[r Ilustración 7.](#page-5-2)

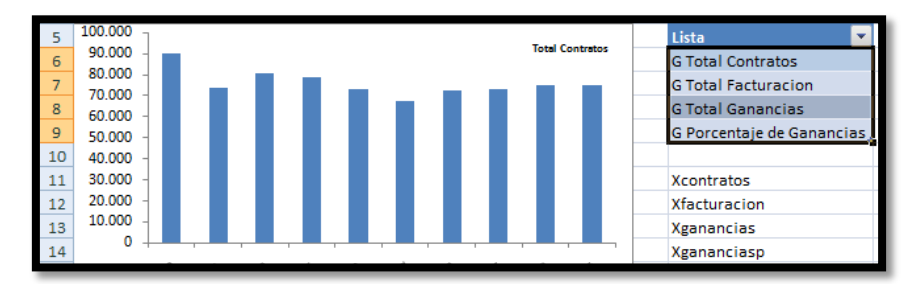

#### **Ilustración 7**

<span id="page-5-2"></span><span id="page-5-1"></span>Es decir, este rango nos servirá más adelante para crear una la lista desplegable donde el usuario deberá seleccionar el grafico deseado a mostrar.

### *1.3 Definición del área donde mostrar los gráficos dinámicos intercambiables*

A continuación vamos de definir el área (6 x 14 celdas) donde mostrar los gráficos dinámicos intercambiables, y para ello crearemos un área de tamaño idéntico a los gráficos generados anteriormente [\(Ilustración 4\)](#page-3-2).

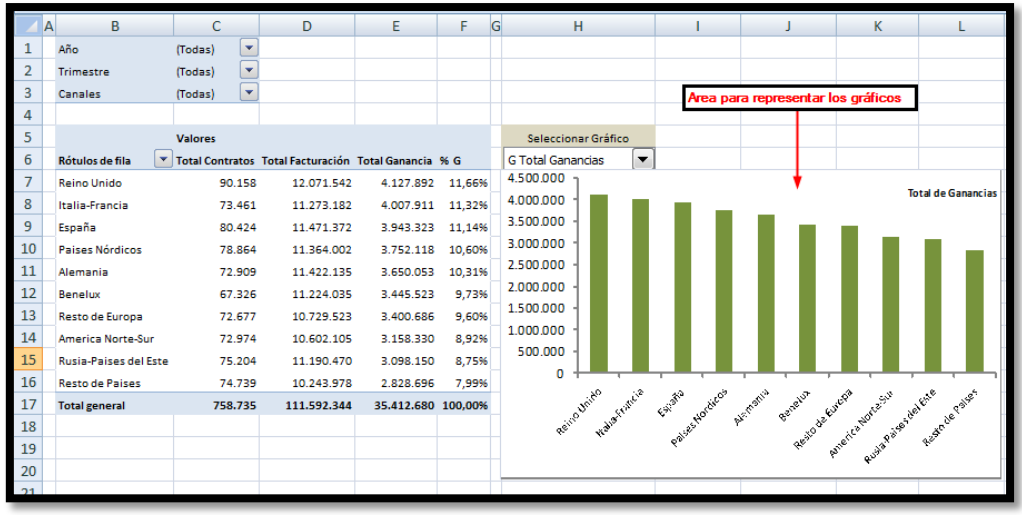

#### **Ilustración 8**

Para esto procedemos en primer lugar en seleccionar cualquier celda vacía de la hoja donde queremos mostrar los gráficos dinámicos (por ejemplo H1) y la copiamos (Ctrl+C).

A continuación seleccionamos la celda H8 que será el vértice superior izquierdo de la zona donde queremos que aparezca el gráfico intercambiable, y manteniendo apretada la tecla Mayúsculas abrimos el menú Edición-Pegar vínculos de imagen [\(Ilustración 9\)](#page-6-0).

El resultado es una imagen vacía [\(Ilustración 10](#page-6-1) pueden verse los señaladores del área de la imagen) y en la barra de fórmulas vemos la referencia a la celda que hemos copiado (\$H\$1), queremos hacer notar que esta referencia será posteriormente modificada.

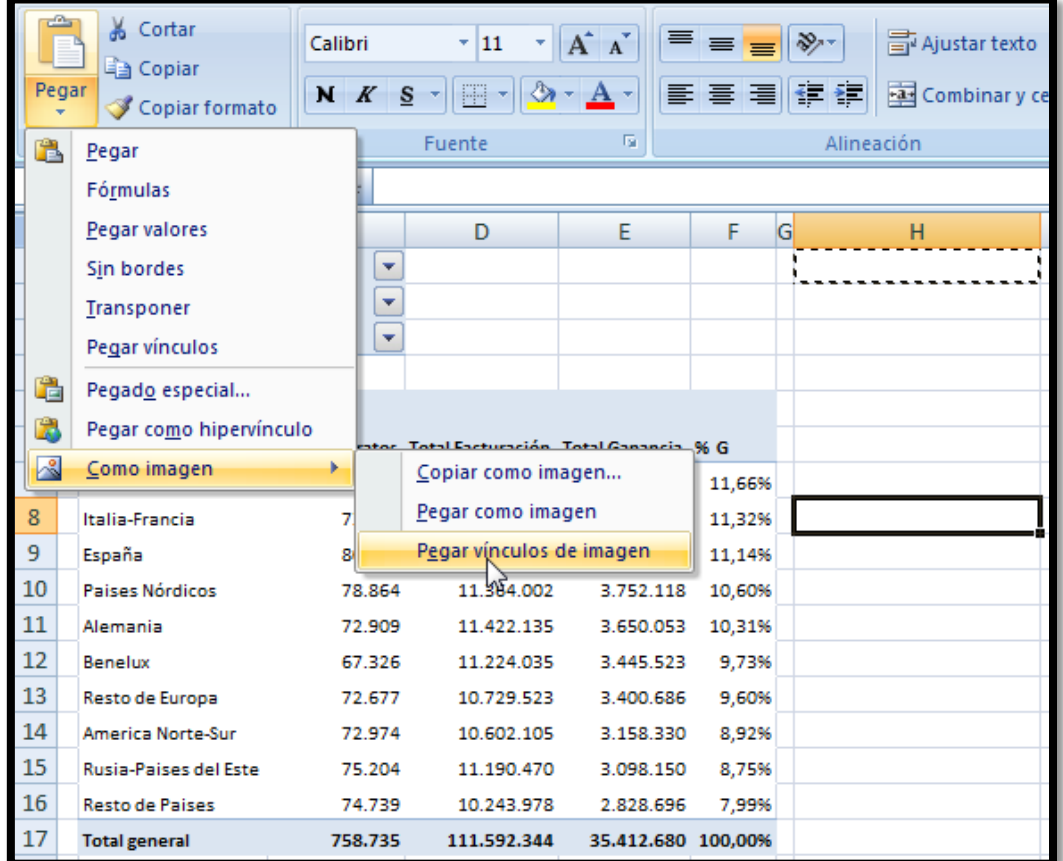

<span id="page-6-0"></span>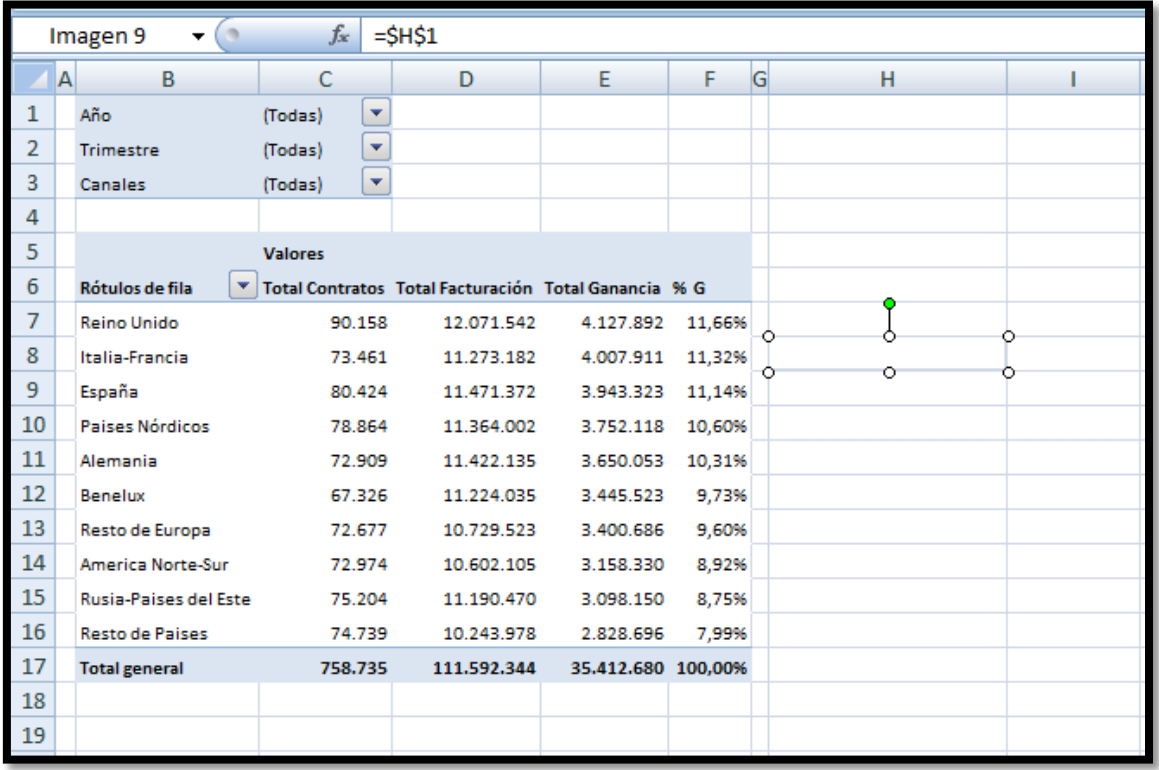

#### **Ilustración 10**

<span id="page-6-1"></span>A continuación vamos a dimensionar el tamaño de la imagen de la [Ilustración 10](#page-6-1) a los valores estándar establecidos anteriormente, es decir a un área de 6 x 14 celdas.

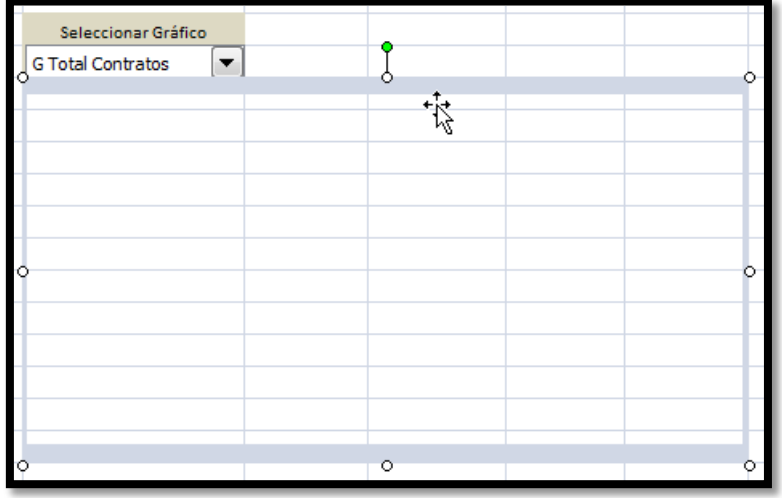

### <span id="page-7-1"></span><span id="page-7-0"></span>*1.4 Creación del control Lista Desplegable y uso de la función ELEGIR*

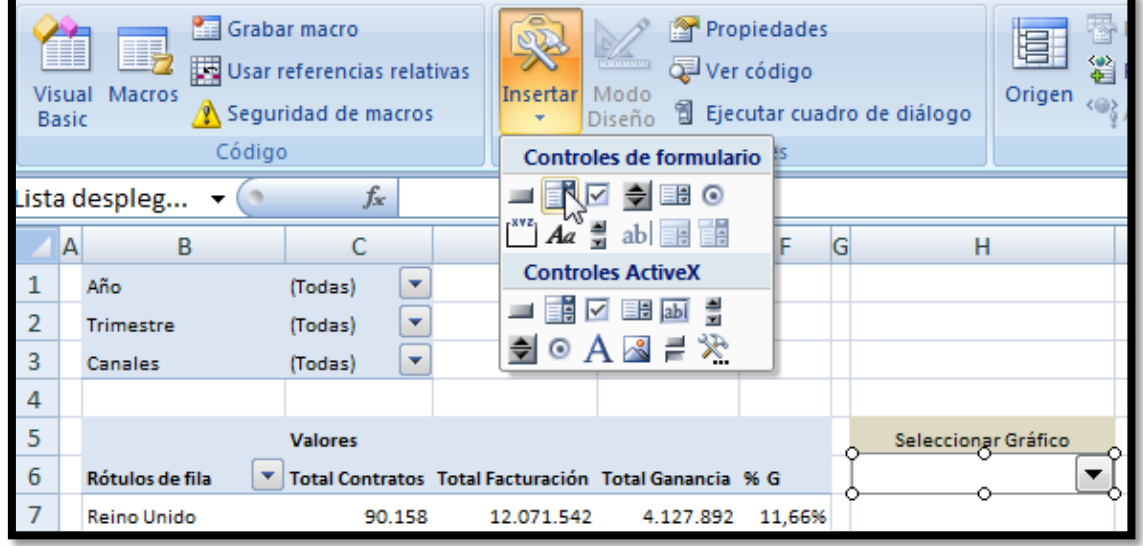

1.4.1 Creación del control de lista

#### **Ilustración 12**

<span id="page-7-2"></span>A continuación crearemos un control de lista desplegable en la celda H6 tal y como se muestra en la [Ilustración 12.](#page-7-2) Una vez creado el cuadro combinado con el botón derecho y situados sobre el mismo accedemos a configurar las propiedades del mismo [\(Ilustración](#page-8-1)  [13\)](#page-8-1).

Así destaca que los valores de entrada, es decir los valores que ha de contener el citado control son los definidos en la lista mostrada en la [Ilustración 7,](#page-5-2) y el valor seleccionado se almacenará en la casilla H6.

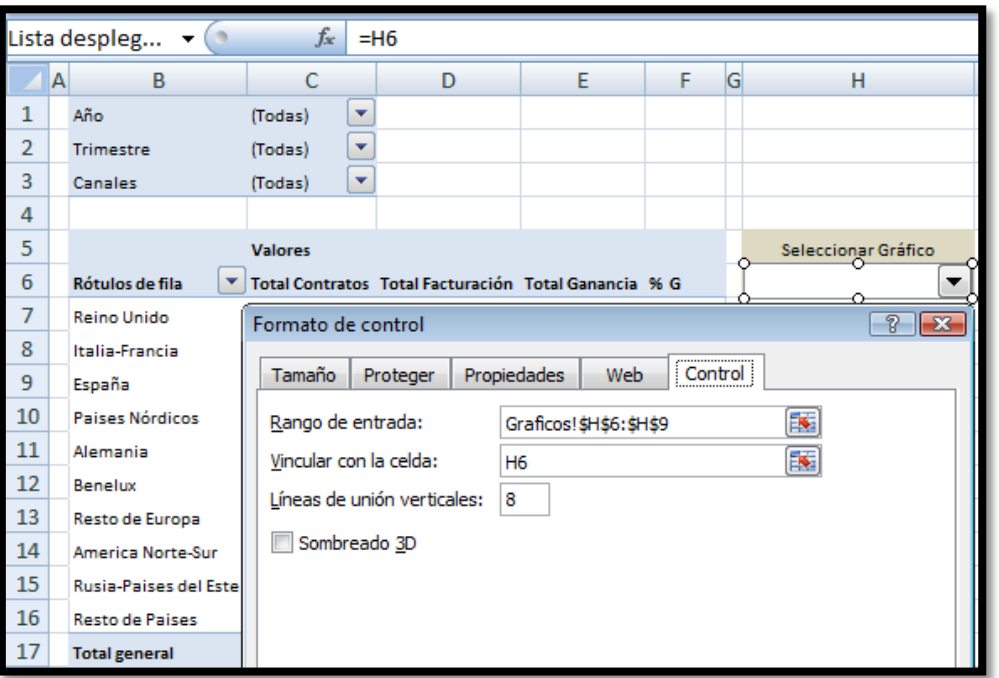

<span id="page-8-1"></span>De esta forma cada vez que seleccionamos un valor del control de lista, almacena en la celda H6 la posición del mismo, es decir el valor índice tal y como se muestra en la [Ilustración 14](#page-8-2)

<span id="page-8-2"></span>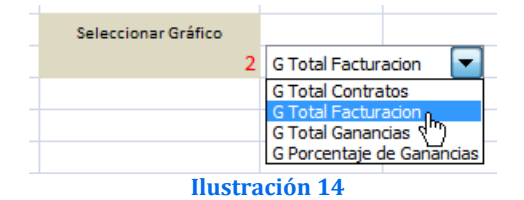

#### <span id="page-8-0"></span>1.4.2 Definición del rango del conjunto de gráficos. Uso de la función ELEGIR ( )

Mostramos a continuación unas notas relacionadas con la función ELEGIR. Su sintaxis general es la siguiente:

#### ELEGIR(num\_indice;valor1;valor2;...)

Núm índice: especifica el argumento de valor que se selecciona. El argumento núm\_índice debe ser un número entre 1 y 254, o bien, una fórmula o referencia a una celda que contenga un número entre 1 y 254.

Adicionalmente tenemos los siguientes criterios para su correcta ejecución:

- Si núm\_índice es 1, **ELEGIR** devuelve valor1; si es 2, **ELEGIR** devuelve valor2 y así sucesivamente.
- Valor1, valor2, ... son de 1 a 254 argumentos de valores entre los cuales la función ELEGIR selecciona un valor o acción que se ejecuta basándose en el argumento núm\_índice. Los argumentos pueden ser números, referencias a celdas, nombres definidos, fórmulas, funciones o texto.

Es decir, con esta función podemos elegir un valor o una acción de una lista de valores a partir de un número de índice.

Ejemplo 1: =ELEGIR(3;"uva";"pera";"melón";"manzana") devuelve "melón" que está en la 3ª posición.

Aplicando a nuestro caso la función elegir contendrá la siguiente sintaxis:

ELEGIR('TD2'!\$H\$6;Xcontratos;Xfacturacion;Xganancias;Xgananciasp)

- Núm índice: 'TD2'!\$H\$6, en este caso le estamos indicado que tome el valor asignado en la casilla H6 de la hoja TD2, tal y como se muestra en la [Ilustración 14,](#page-8-2) en este caso será 2.
- Valor1,valor2,…: Xcontratos;Xfacturacion;Xganancias;Xgananciasp Aquí según el valor seleccionado en el numero índice tomara o seleccionar los rangos dinámicos correspondientes a la ubicación de los gráficos tal y como estudiamos en el [1.2.3](#page-3-1) (ver tambié[n Ilustración 5](#page-4-0) e [Ilustración 6\)](#page-4-1)

Finalmente creamos un rango o nombre con esta función tal y como se muestra en la siguiente ilustración.

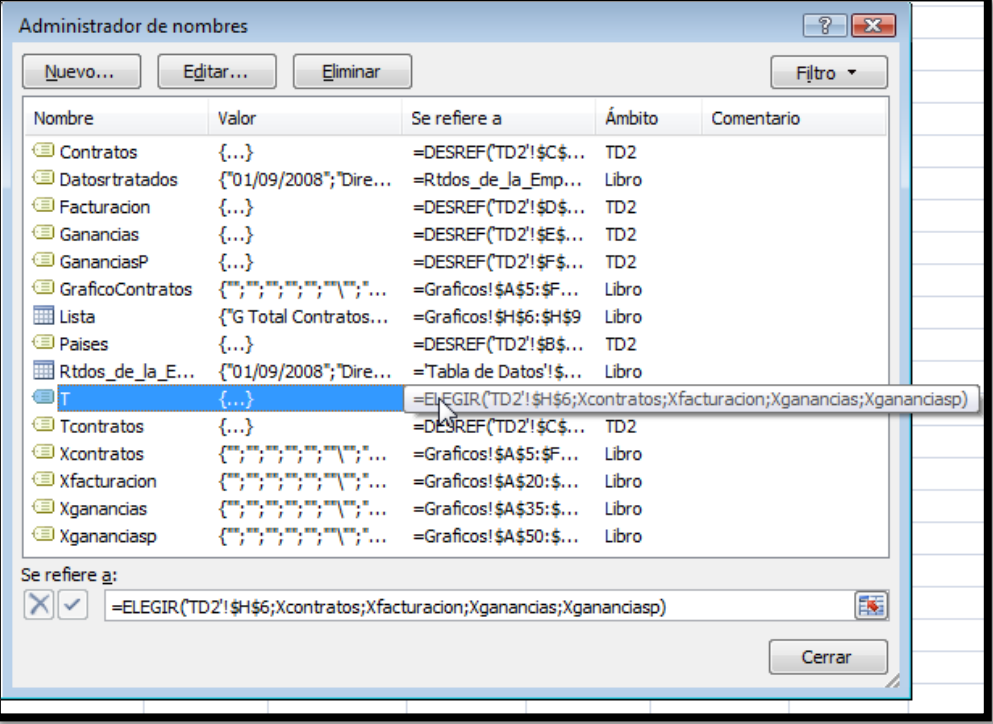

#### **Ilustración 15**

#### 1.4.3 Vincular el gráfico

<span id="page-9-0"></span>Finalmente para que se pueda mostrar el gráfico seleccionado por el usuario es necesario vincular la imagen al rango definido anteriormente, es decir podemos observar como en la [Ilustración 10](#page-6-1) la imagen 9 está asociada al contenido de la celda H1, lo que haremos a continuación es una modificación para asociar la imagen del grafico al rango T del conjunto de gráficos definidos, tal y como se muestra en la [Ilustración 16.](#page-10-0) 

A partir de este momento el tipo de gráfico cambiará de acuerdo a la selección que hagamos en la lista desplegable.

<span id="page-10-0"></span>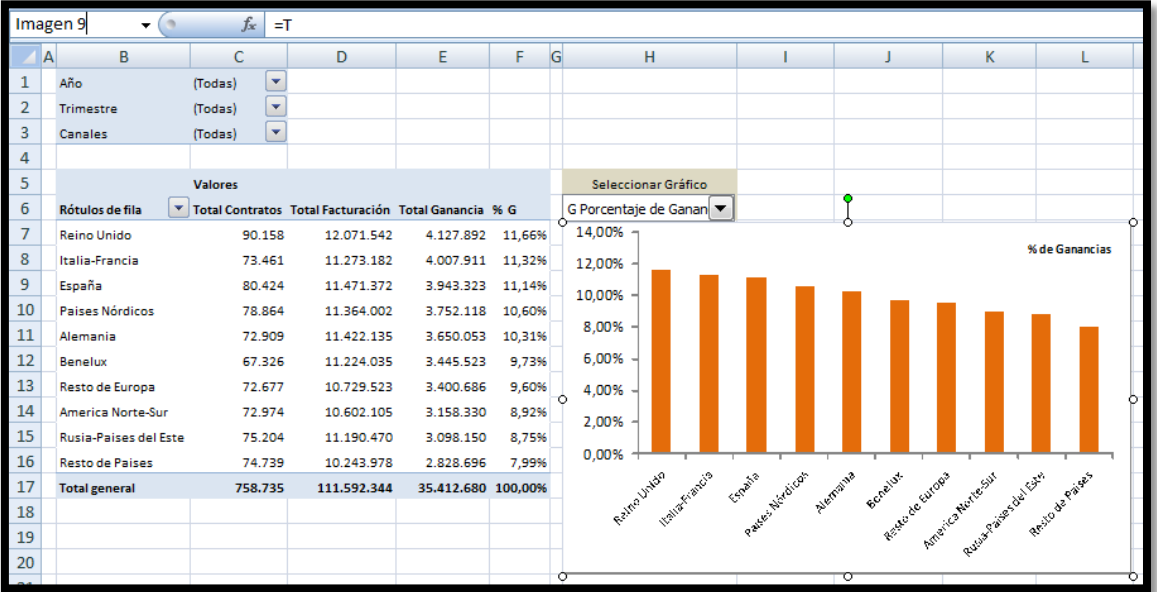

## <span id="page-11-1"></span><span id="page-11-0"></span>**2 CMjggomez6: Análisis de Sensibilidad**

#### Restaura valores Gama Blanca Gama Marrón<br>
78.900 € 45.000 € Línea de Línea de<br>Negocio 1 Negocio 2 Línea de<br>Negocio 3 Línea de<br>Negocio Muchles Electrónica Total  $458,000 \in$  $26,500.6$ Volumen de Via :<br>|-| 데  $\mathbf{d}$  $\overline{\mathbf{r}}$  $608400t$  $rac{300}{450}$ Volumen de Vias Ingreso non Composición de las Via<br>
siables Margen Medio sobre Co  $35.02$  $150.02$  $180 \times$  $\mathbf{E}$   $\mathbf{E}$  $\boxed{\mathbf{E}} \quad \boxed{\mathbf{E}}$  $\overline{4}$  $\mathbf{r}$  $\vert \mathbf{q} \vert$  $\overline{\mathbf{r}}$ 18% 35% Margen<br>Margen Bruto Sobre Vtas 350<br>151 cas gon Brato 1990 e rita<br>Contribución al Margen<br>Costes de Personal tes Fijos del  $0.0000$ s ersonus<br>tet de Fyni Amortizacion Resultado de Explotación Estimado **HHHH** unto Muerto Total<br>Margen Seguridad<br>*Composición de Yel* **Rtos Financ. y**<br>Extendedianties Resultado Final Estimado \*\*\*\*\*\* Gama Marrón<br>24.406 € ama ⊟ianca<br>€ 42.793 MURDIRS<br>248.403.6 n Industrial Rtdo de Expl Rtdo Final Estimado Pto. Mue

### *2.1 Presentación del caso, fichero: CMjggomez6.xlsm*

**Ilustración 17**

El caso que presentamos a continuación está relacionado con la estimación del punto muerto y análisis de sensibilidad.

En la [Ilustración 18](#page-11-2) observamos la tabla de análisis para el caso de una empresa que tiene cuatro líneas de negocio, para cada una de ellas estimamos los siguientes valores:

- Volumen de ingresos o ventas netas.
- Margen Medio sobre el coste que viene a indicar el promedio de margen bruto que se le carga a los productos por cada línea de negocio, así por ejemplo y para el ejemplo que nos ocupa para la Gama Blanca el margen medio que se le carga a los productos sobre el coste es del 18%, es decir si un producto de esa gama tiene un coste de 1.000 € le cargamos un margen bruto del 18% y por tanto su precio de venta será de 1.180 €, es decir nos quedaría un beneficio bruto de 180 €.

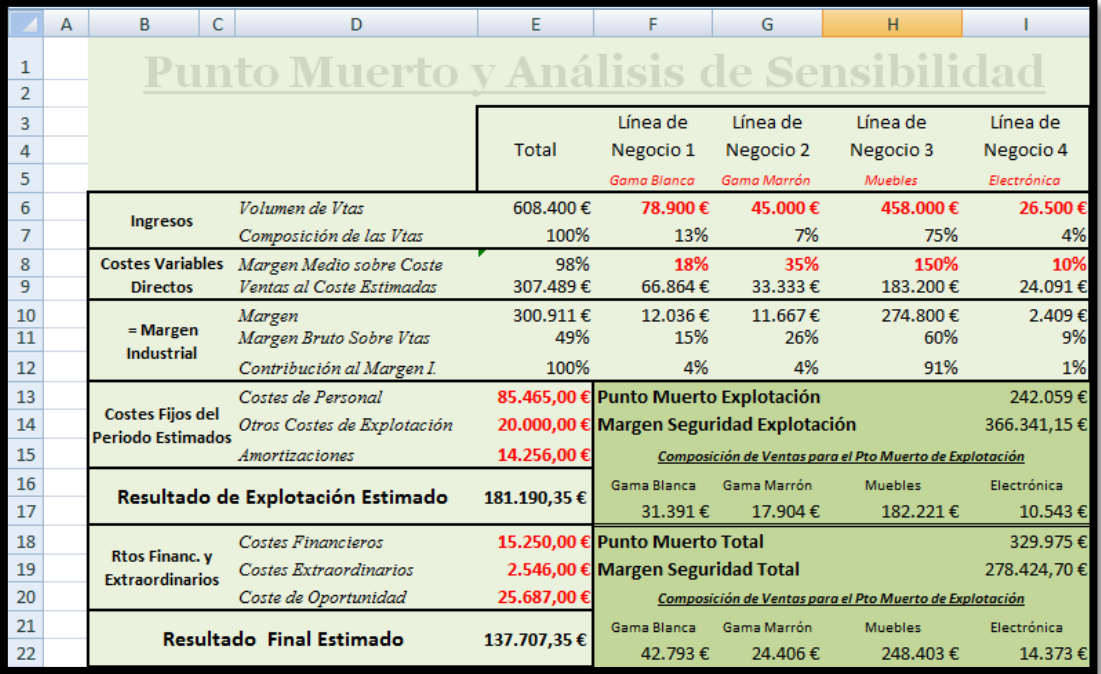

<span id="page-11-2"></span>**Ilustración 18**

Además de considerar estas variables por línea de negocio hemos de determinar también los costes fijos del periodo estimados desglosado en:

- Costes de Personal
- Otros Costes de Explotación
- Amortizaciones

Tomando en consideración este conjunto de variables señaladas anteriormente, podremos determinar el Resultado así como el punto muerto y margen de seguridad de explotación de la empresa.

Por otro lado considerando además los costes financieros, extraordinarios asi como de oportunidad podremos estimar el resultado final estimado así como el punto muerto total y margen de seguridad.

Este es el objetivo básico de este proyecto, no obstante entendemos que sería de especial interés el poder contar con un análisis de sensibilidad que nos pudiera mostrar la incidencia que los cambios en el margen medio sobre el coste así como el volumen de ventas tiene o podría tener sobre el resultado previsto de explotación, punto muerto y margen de seguridad y otras variables relevantes.

Para ello hemos creado un apartado denominado Análisis y Simulación, tal y como se muestra en la [Ilustración 19,](#page-13-1) donde a través de unos controles podemos modificar las principales variables de entrada y ver su repercusión en los resultados de la empresa de forma comparativa.

De esta forma entendemos que esta herramienta puede ser útil como apoyo al proceso de toma de decisiones especialmente de carácter comercial.

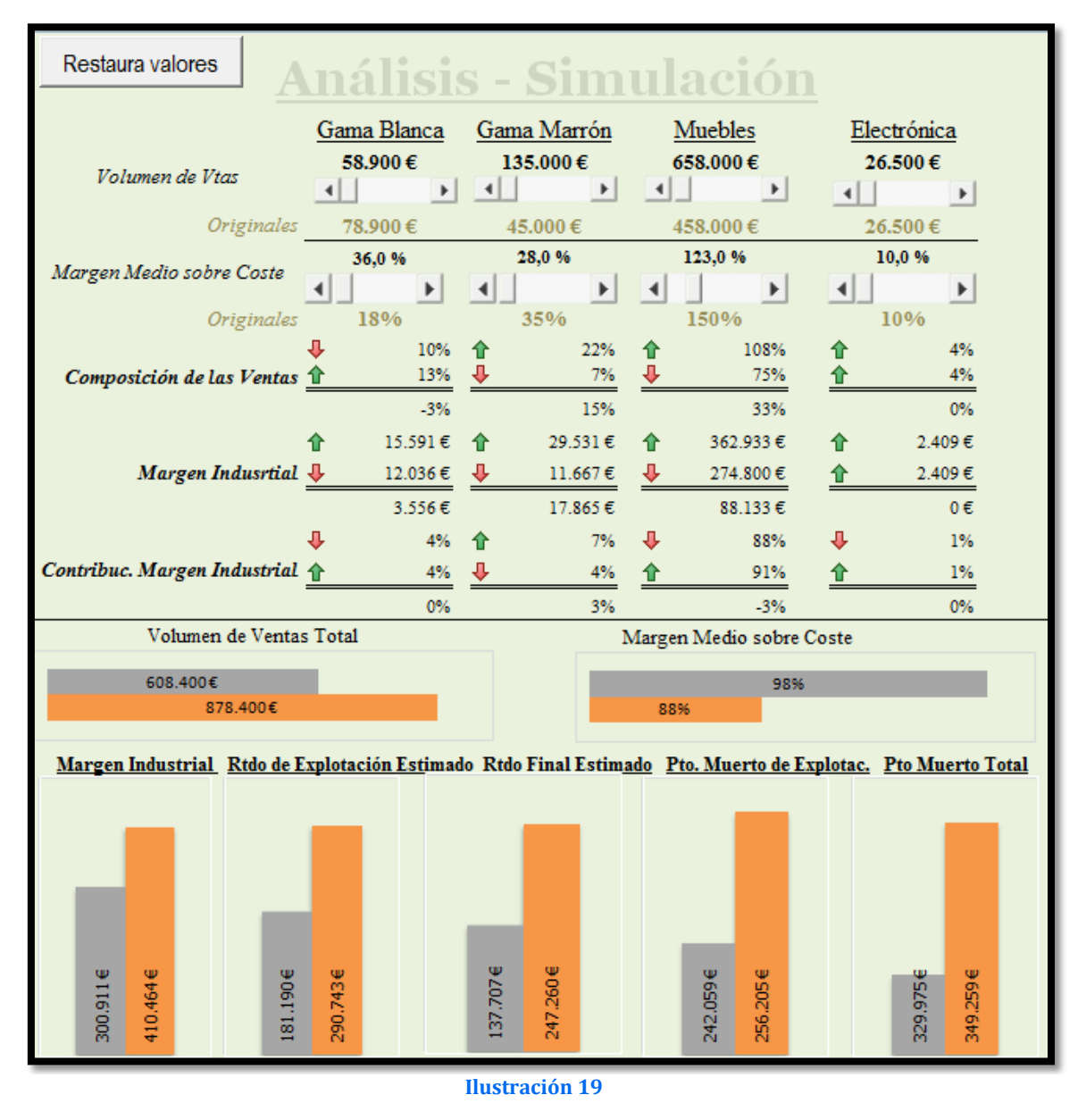

### <span id="page-13-1"></span><span id="page-13-0"></span>*2.2 Configuración básica: Creación de una réplica del cuadro de mando*

Para realizar nuestras simulaciones y análisis de sensibilidad vamos a construir una réplica del cuadro de mando o cuadro de análisis mostrado en la [Ilustración 18,](#page-11-2) pero con ciertas peculiaridades o cambios, tal y como justificaremos a continuación.

Así en la celda B34 reproducimos la citada replica tal y como se muestra en la [Ilustración](#page-14-0)  [20](#page-14-0) con el nombre de simulación.

El objetivo de la misma es que los cambios en las variables determinantes del análisis, por ejemplo en el volumen de ventas de cada línea de negocio o el margen medio sobre el costo se reflejen en la citada simulación de forma que permita comparar los valores originales con los simulados y así permitir un análisis de sensibilidad sobre las principales variables determinantes de la empresa como por ejemplo la Contribución al Margen Industrial, Resultado de Explotación Estimado, Punto Muerto de Explotación, etc.

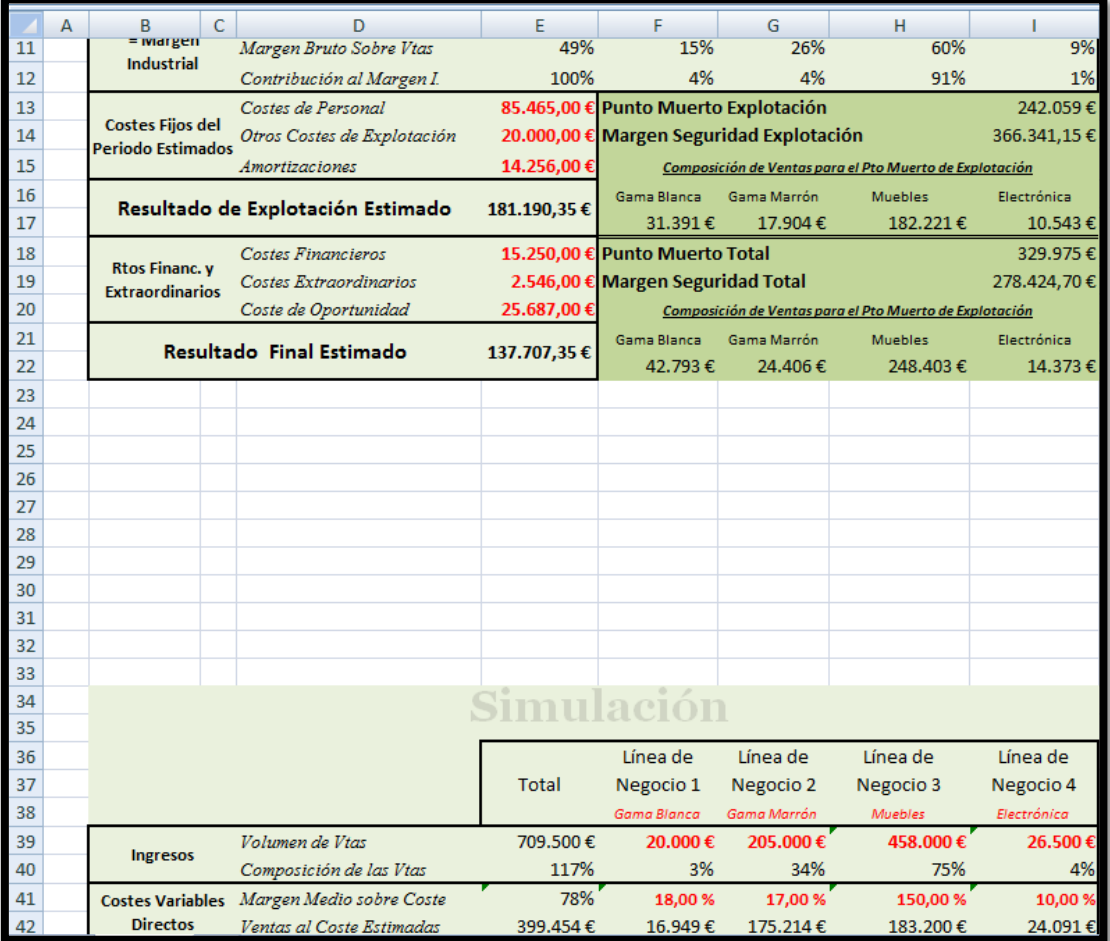

<span id="page-14-0"></span>Veamos a continuación las características particulares de este apartado de Simulación, en especial en lo referente a las formulas.

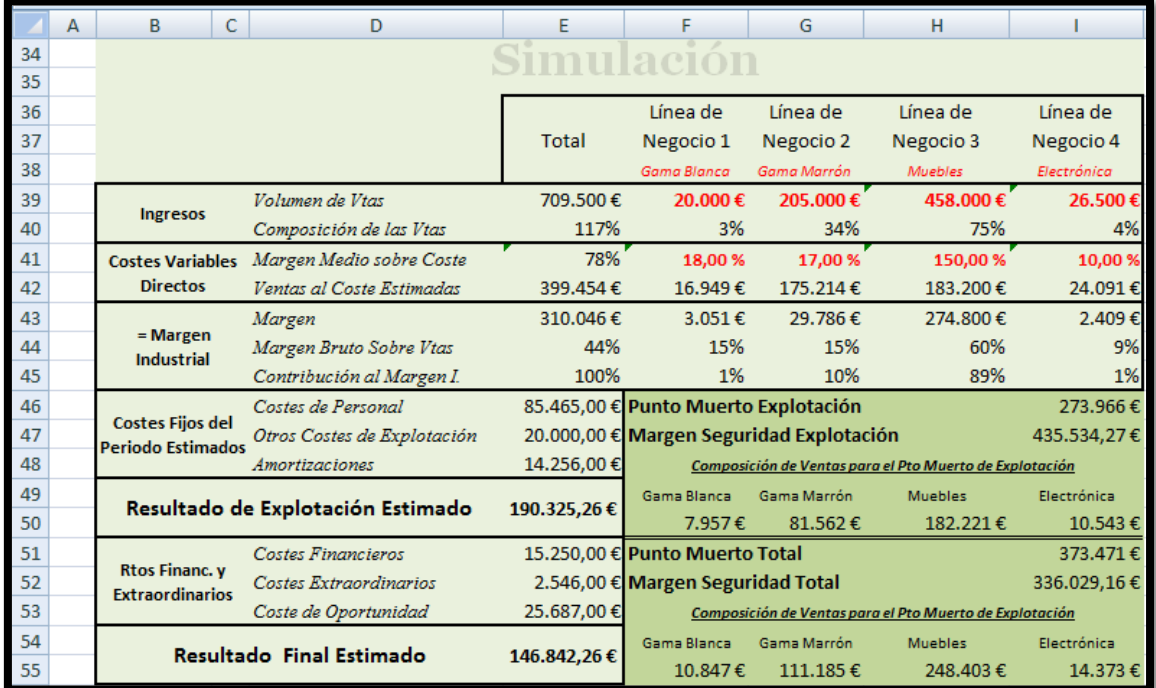

<span id="page-14-1"></span>**Ilustración 21**

En referencia a los valores en color rojo que son los que el usuario podrá modificar o tomara como referencia para realizar el análisis de sensibilidad destacar que el apartado Volumen de Ventas, son en principio y por defecto valores referenciados al origen es decir, para el caso de la Línea de Negocio 1 el volumen de ventas estimado está vinculado por defecto a la casilla F6 (ver [Ilustración 18\)](#page-11-2) de igual forma tendríamos con la casilla G39 cuyo valor por defecto está vinculado con el contenido en la celda G6, y así sucesivamente.

Similar es el planteamiento con respecto a la variable "Margen Medio sobre el Coste", tal y como vemos en la [Ilustración 20,](#page-14-0) sin embargo presenta en este caso una modificación, así mientras los valores a los que está vinculado son los que hacen referencia a la fila 8 de las columnas de la F a la I, señalar que estos valores están en términos porcentuales y nuestro caso, es decir en el apartado de simulación necesitamos trabajar en términos unitarios, es decir no porcentuales.

Por esta razón el valor por defecto, por ejemplo para el caso del Margen Medio sobre el Coste de la Línea de Negocio 1 será igual al contenido en la celda F8 multiplicado por 100, ya que como hemos comentado necesitamos pasar estos valores porcentuales a términos decimales.

El resto de valores permanecen con las mismas funciones y formulas contenidas en su formato original.

De esta forma cualquier simulación o cambio realizado quedara reflejado en este apartado de simulación, lo que nos permitirá mostrar los valores originales así como los resultados de la simulación.

#### <span id="page-15-0"></span>*2.3 Diseño del Área de Simulación*

En la [Ilustración 19](#page-13-1) y en la [Ilustración 21](#page-15-1) mostramos el conjunto de variables sobre las que el usuario puede operar para realizar el análisis de sensibilidad y que son aquellas variables en rojo correspondientes a la mostrada en la [Ilustración 21,](#page-14-1) es decir los valores que cambiamos o modifiquemos aquí afectara al valor de las citadas variables correspondientes al área simulación [\(Ilustración 21\)](#page-14-1).

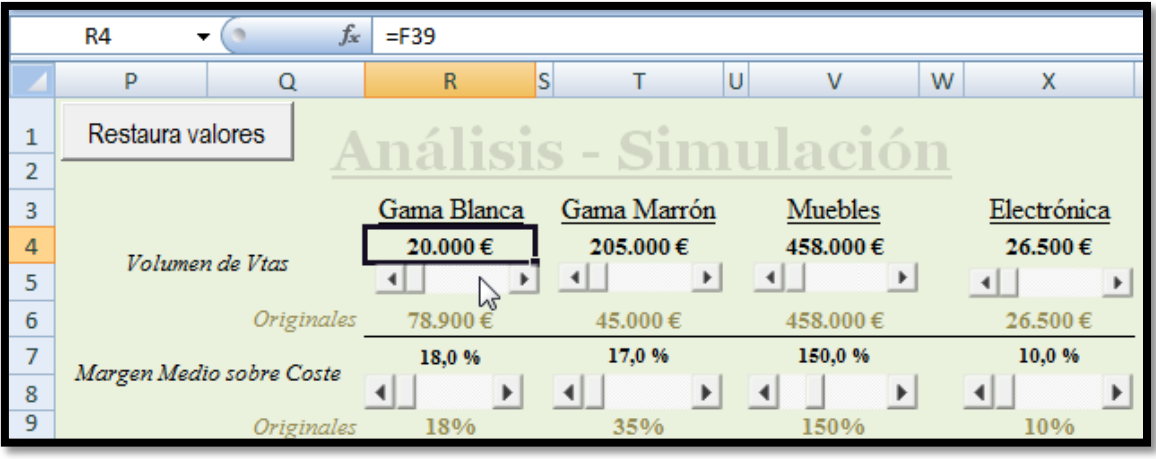

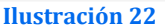

<span id="page-15-1"></span>En la [Ilustración 22](#page-15-1) podemos observar como los valores por ejemplo del volumen de venta correspondiente a la gama blanca (celda R4) por defecto están vinculados con el valor asociado a la casilla F39 que es el valor contenido en la simulación (ver [Ilustración 21\)](#page-14-1). Lo mismo ocurre con el resto de valores objeto de sensibilidad, es decir todos hacen referencia a los valores contenidos en el área de simulación.

Destacar también que se presenta los valores originales o estándar con un color más claro con el fin de no perder la referencia, son valores simplemente a título informativo.

Para que la simulación sea más "amigable" hemos incorporado para cada variable un control ScrollBar del tipo controles ActiveX que nos permite aumentar o disminuir valores sobre una determinada celda.

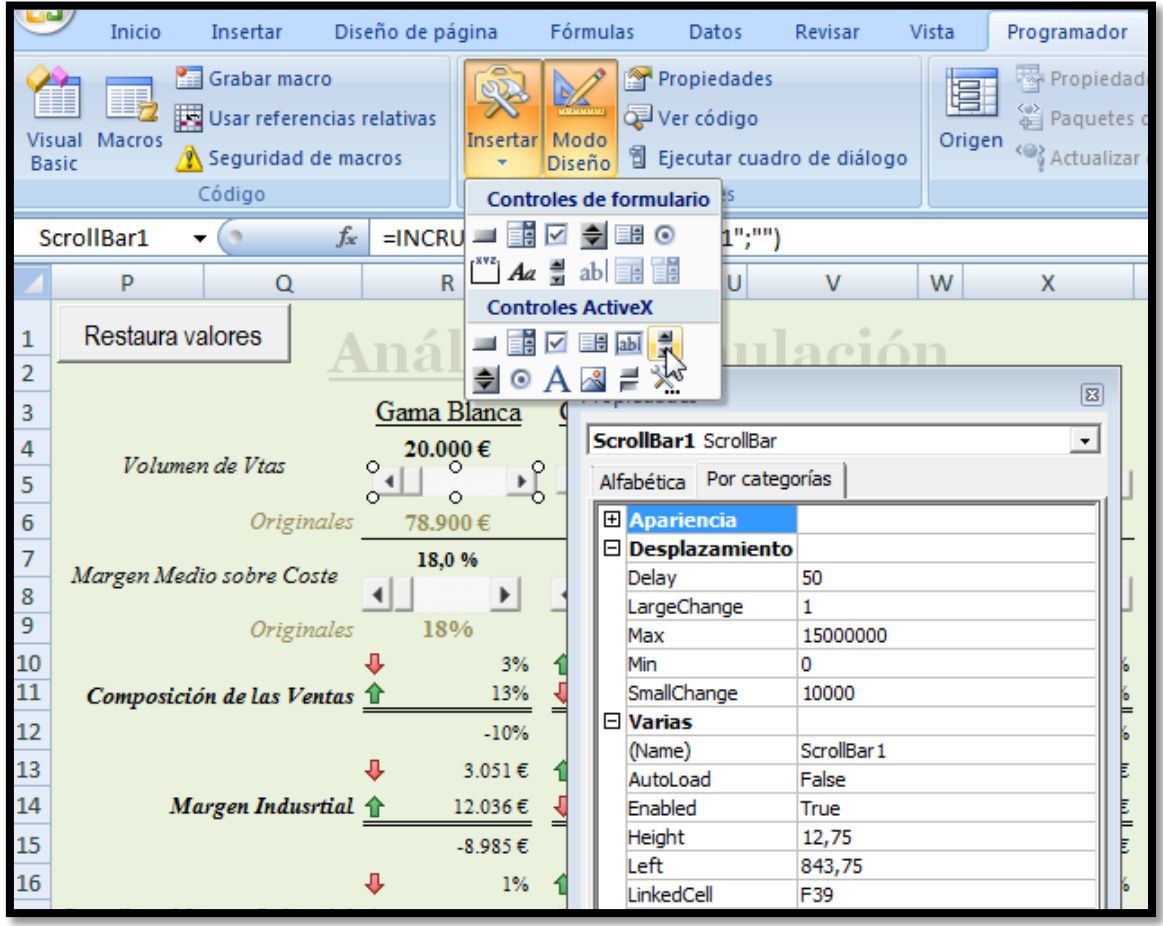

**Ilustración 23**

<span id="page-16-0"></span>Respecto a la configuración de este elemento (ScrollBar) relacionado con las ventas tal y como vemos en la [Ilustración 23](#page-16-0) destacamos las siguientes propiedades:

- LinkedCell. En este apartado determinados a que celda queremos vincular o asociar el comportamiento de este elemento ScrollBar, es decir los cambios de los valores provocados por este objeto en este caso concreto afectarán a la casilla F39 que como hemos mostrado anteriormente se corresponde con el área de simulación [\(Ilustración 21\)](#page-14-1) lo cual significa que a medida que cambiamos el volumen de ventas estimado para la gama blanca a través de los movimientos deslizantes que nos permite este objeto, estos se reflejaran de forma automática en la casilla F39 y por tanto los cálculos y estimaciones se realizaran automáticamente quedando estos reflejados en los gráficos o cuadros de análisis donde el comportamiento de la citada variable tenga influencia .
- Propiedades Desplazamiento. En este apartado definimos el valor máximo y mínimo correspondiente al intervalo en el que puede desplazarse el control así como el valor por defecto (propiedad SmallChange) cada vez que cambiamos o pulsamos sobre la barra de desplazamiento y que para el caso de las ventas los hemos fijado en 10.000 €.

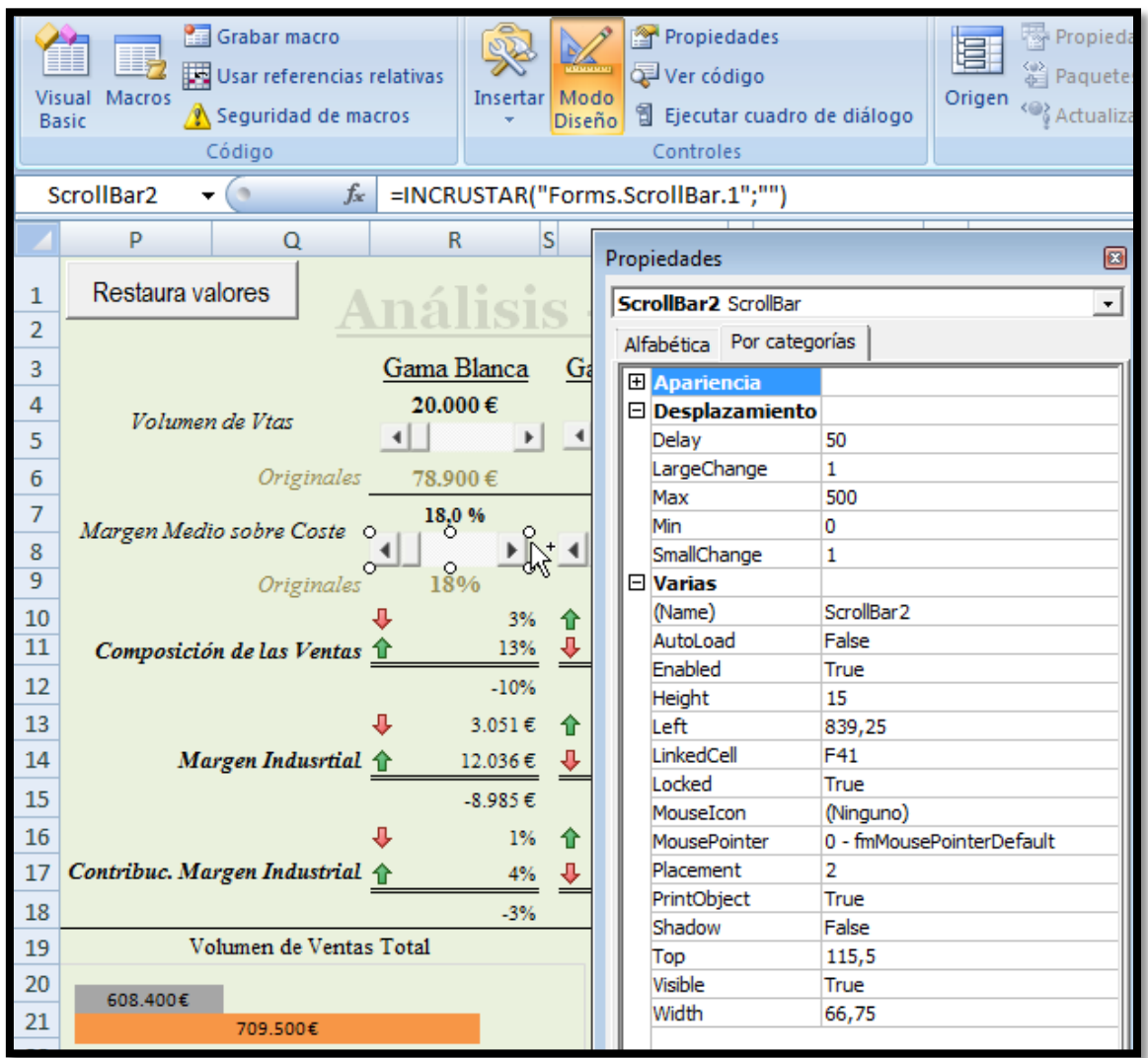

<span id="page-17-0"></span>Iguales propiedades y características presenta también el control ScrollBar asociado al Margen Medio sobre el Coste [\(Ilustración 24\)](#page-17-0). En este caso está asociado a la celda F41 que se corresponde con el área Simulación y en concreto con el porcentaje de Margen Medio correspondiente a la línea de negocio 1 [\(Ilustración 22\)](#page-15-1). En este caso se nos presento un pequeño problema derivado de la limitación que presenta el elemento ScrollBar que solo admiten numero enteros y por tanto no podemos trabajar con decimales, por ello tuvimos que modificar, como comentamos anteriormente, las celdas correspondientes al "Margen Medio sobre el Coste" [\(Ilustración 20\)](#page-14-0). Esa es la razón por la cual el apartado de simulación necesitamos trabajar en términos unitarios, es decir no porcentuales, por ejemplo para el caso del Margen Medio sobre el Coste de la Línea de Negocio 1 será igual al contenido en la celda F8 multiplicado por 100, ya que como hemos comentado necesitamos pasar estos valores porcentuales a términos decimales.

<span id="page-18-0"></span>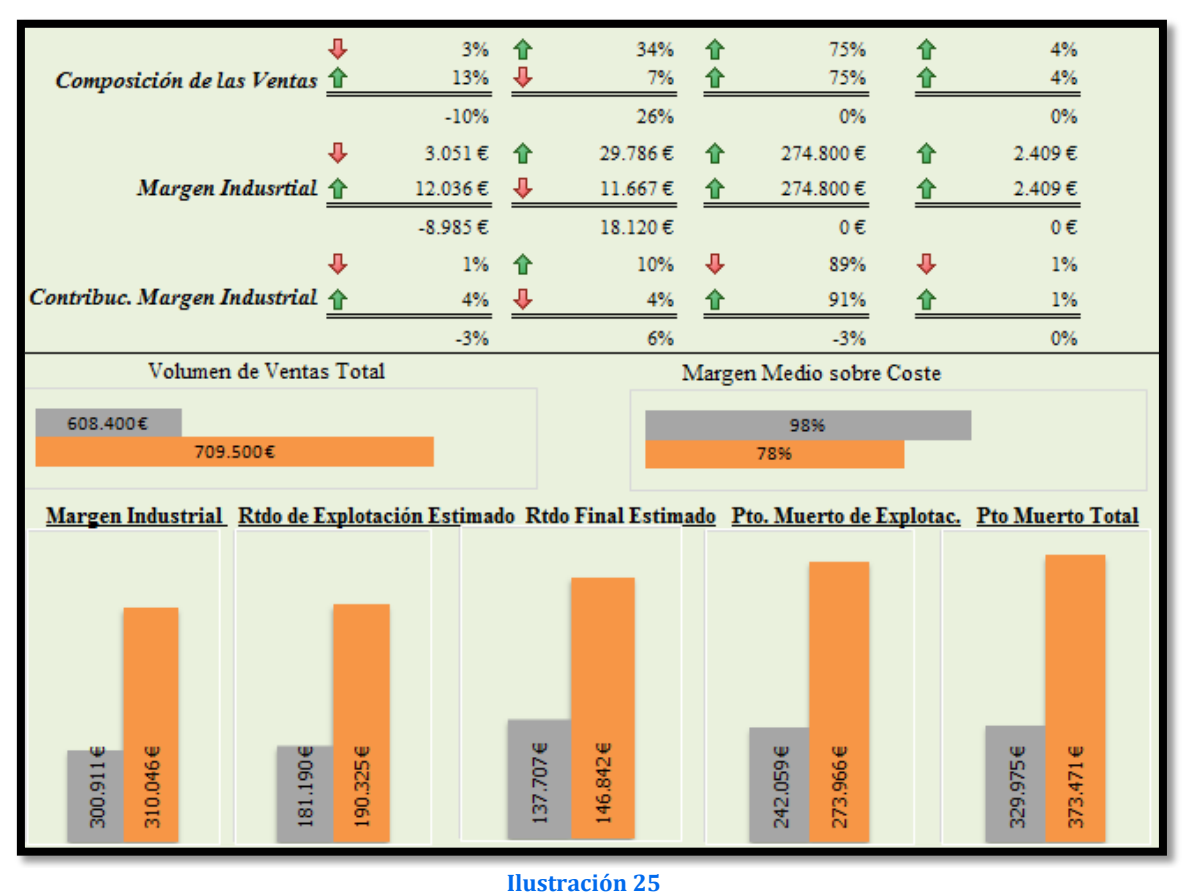

### *2.4 Diseño del Área de Análisis Grafico comparativo de la simulación*

<span id="page-18-2"></span>Todos los cambios y modificaciones que se realicen en los controles correspondientes a la [Ilustración 22](#page-15-1) quedaran reflejados de forma automática a través del área de análisis grafico y de sensibilidad mostrado en la [Ilustración 25](#page-18-2) donde se muestra de forma comparativa los valores originales correspondientes a los datos recogidos en la [Ilustración](#page-11-2)  [18](#page-11-2) y su comparación con los resultados reflejados en la simulación [\(Ilustración 21\)](#page-14-1).

#### <span id="page-18-1"></span>*2.5 Macro restablecer valores*

Tal y como se muestra en la [Ilustración 22](#page-15-1) hemos incorporado un botón "Restaura Valores" cuyo objetivo es restaurar todos los valores modificados a través de los controles en el área de simulación, es decir es como borrar toda la simulación y empezar de nuevo.

Esto significa que nuestro objetivo al pulsar el citado botón es volver a los valores iniciales en el área de simulación lo cual implica copiar todos los valores susceptibles de ser cambiados del área de simulación (valores en rojo de la [Ilustración](#page-14-1) 21) y asignarles por defecto su equivalente de la [Ilustración 18.](#page-11-2)

La forma más sencilla de hacerlo es a través del grabador de macros donde de forma automática vamos haciendo las acciones correspondientes para cada formula las cuales se iran grabando hasta detener la grabación. De esta forma hemos creado la siguiente macro que hemos denominado "Restaura" y cuyo código exponemos a continuación.

```
Sub Restaura ()
    ' con esta macro restauramos los valores originales
    ' 1° comenzamos por restaurar los volumenes de ventas, para ello
    ' comenzamos por las columnas de la F a la I de la fila 39
    ' e igualamos una a una con las celdas F a la I de la fila 6 es decir
    ' menos 33 anteriores a la que tenemos seleccionada.
    Range ("F39") . Select
   ActiveCell.FormulaR1C1 = "=R[-33]C"
    Range ("G39") . Select
    ActiveCell.FormulaR1C1 = "=R[-33]C"
    Range ("H39") . Select
    ActiveCell.FormulaR1C1 = "=R[-33]C"
    Range ("I39") . Select
    ActiveCell.FormulaR1C1 = "=R[-33]C"
    ' 2° paso seleccionamos ahora las casillas correspondientes al
    ' margen medio sobre el coste previsto que ocupan las columnas
    ' de la F a la I de la fila 41 y las igualamos a las correspondientes
    ' de las columnas F a la I de la fila 8, es decir 33 columnas anteriores
    ' Pero como estos valores estan en % y los queremos en tanto por uno los
    ' multiplicamos por 100.
    Range ("F41") . Select
    ActiveCell.FormulaR1C1 = "=R[-33]C*100"Range ("G41") . Select
    ActiveCell.Formal R1C1 = " = R[-33]C*100"Range ("H41") . Select
    ActiveCell.FormulaR1C1 = "=R[-33]C*100"
    Range ("I41") . Select
    ActiveCell.FormulaR1C1 = "=R[-33]C*100"
   ' Una vez terminada la macro situamos el cursor en la celda P3.
    Range ("P3") . Select
End Sub
```
Esta macro ha sido generada de forma automática solo hemos añadido los comentarios para documentar el código de la misma siguiendo correspondientes.

<span id="page-19-1"></span>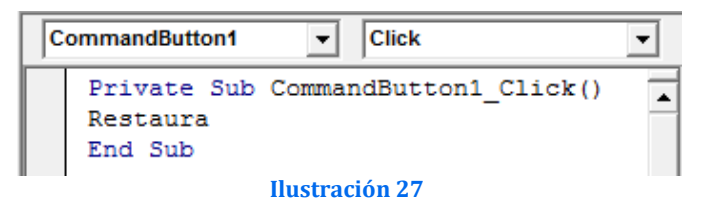

Finalmente solo nos falta asociar al evento click del botón "Restaura Valores" para dar la orden de ejecutar la macro creada anteriormente, para ello accedemos al editor VBA de Excel y sobre el citado elemento programamos la acción [\(Ilustración 27\)](#page-19-1).

### <span id="page-19-0"></span>**3 Bibliografía, ficheros y enlaces**

#### *Bibliografía*

#### *Ficheros*

- CMjggomez5.xlsm
- CMjggomez6.xlsm

## •

#### *Enlaces*

Extraído y adaptado de JLD Excel: [http://jld-excel-grafico.blogspot.com/2009/02/tipo-de-grafico](http://jld-excel-grafico.blogspot.com/2009/02/tipo-de-grafico-intercambiable-en-excel.html)[intercambiable-en-excel.html](http://jld-excel-grafico.blogspot.com/2009/02/tipo-de-grafico-intercambiable-en-excel.html)